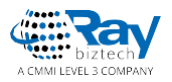

**Whitepaper**

# UniSelector

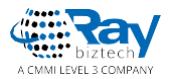

# **UniSelector**

The UniSelector is a [user control](http://msdn.microsoft.com/en-us/library/y6wb1a0e%28v=vs.100%29.aspx) that provides an interface for selecting items. The source of the selectable items is a list of objects of a specified data class, such as users, sites, document types, etc. The control supports several different selection modes and extensive customization options. You can find examples of the UniSelector in the Kentico administration interface.

The UniSelector is optimized to handle very large amounts of objects, so it has greater performance and scalability than standard selection controls, such as the DropDownList.

**Note**: Using the UniSelector control beyond its most basic functions requires some knowledge of coding and Kentico API. When a user selects an item, the control only stores the values of the selected object internally. Any additional functionality, such as database changes, must be implemented in the handlers of the control's events or using the **Click** event of a Button control used for confirmation.

#### **On this page**

- **Getting started**
- **Properties**
- **Events**

#### **Related controls**

• **[UniGrid](file:///E:/display/K8/UniGrid)** 

### **Getting started**

The following is a step-by-step tutorial that shows how to use the UniSelector to select users from the system and perform a basic task with the selected user:

- 1. Create a new **Web form** named *User\_UniSelector.aspx* in your web project.
- 2. Register the UniSelector control by adding the following directive to the beginning of the page code:

```
<%@ Register src="~/CMSAdminControls/UI/UniSelector/UniSelector.ascx" 
tagname="UniSelector" tagprefix="cms" %>
```
3. Add the following code into the content area of the page (inside the *<form>* element):

```
4. <div class="cms-bootstrap">
5.
6. <ajaxToolkit:ToolkitScriptManager ID="manScript" runat="server" 
  EnableViewState="false" />
7. <table>
8. <tr>
9. <td>
10. <cms:UniSelector ID="UserSelector" runat="server" 
  ObjectType="cms.user" SelectionMode="SingleDropDownList" 
  ReturnColumnName="UserName" />
11. </td>
12. <td>
```
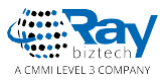

```
13. \langle \text{asp:Button runat} = "server" ID="OKButton"onclick="OKButton_Click" CssClass="btn btn-primary" Text="OK" />
14. \langle /td \rangle15. \langle/tr>
16. <tr>
17. <td>
18. \langle \text{asp:Label runat="server" ID="lblButton" Visible="false" } \rangle19. \langle /td \rangle20. \langle/tr>
21. </table>
22.
   \langle div>
```
- o The **ToolkitScriptManager** control is required by the UniSelector control. The sample code manually adds the script manager to be functional as a standalone example. The ToolkitScriptManager is typically included on your website's master page, so you do not need to add it in real-world scenarios.
- o The **UniSelector** control is configured to allow the selection of user objects from a drop-down list and to use the content of the *UserName* column in its value. See the Properties section for more information about the control's properties.
- o The code also contains a **Button** and **Label** control, organized in a basic table layout, are used to demonstrate how to perform a basic task with the value of the UniSelector.

The **cms-bootstrap** class is required if you wish to use the default UniSelector styles.

23. Switch to the code behind of the web form (*User\_UniSelector.aspx.cs*) and add the following code:

**Note**: Adjust the name of the class according to the location of your web form.

```
using CMS.Helpers;
public partial class UniSelectorExample_User_UniSelector : System.Web.UI.Page
{
 protected void Page_Load(object sender, EventArgs e)
     {
        // Registers the default CSS and JavaScript files onto the page (used 
to style the UniSelector)
        CSSHelper.RegisterBootstrap(Page);
         ScriptHelper.RegisterBootstrapScripts(Page);
     }
  /// <summary>
  /// Handles the Click event of the submit button.
 // / </summary>
 protected void OKButton Click(object sender, EventArgs e)
 {
          // Assigns the value of the UniSelector control to be displayed by 
the Label
          lblButton.Visible = true;
          lblButton.Text = ValidationHelper.GetString(UserSelector.Value, 
null);
 }
}
```
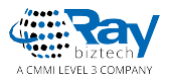

This code displays the user name of the selected user when the button on the page is clicked. The code also works if you switch the UniSelector to a **SelectionMode** that allows the selection of multiple users — the user names are all displayed separated by semicolons.

This example only serves as a demonstration and the selection has no permanent effect. You can implement any required functionality, such as changes in the database, using the Kentico API.

An alternative way to work with the selected values is to use handlers of the UniSelector's events.

- 24. Save the web form and its code behind file.
- 25. Right-click the web form in the Solution explorer and select **View in Browser**.

The resulting page displays a drop-down list containing user names and an **OK** button. If you select a user and click the button, the page displays the corresponding user name below.

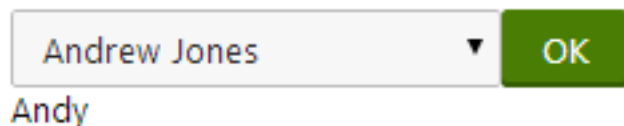

#### **Properties**

You can set the following properties for the UniSelector control:

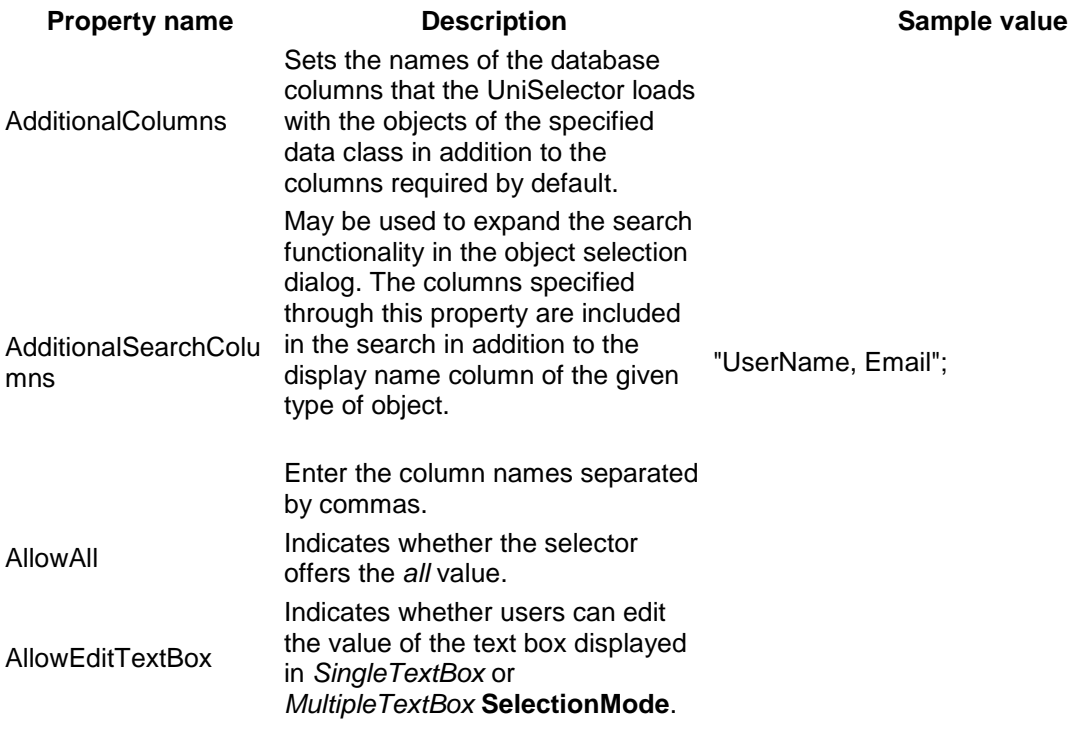

#### UniSelector

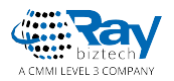

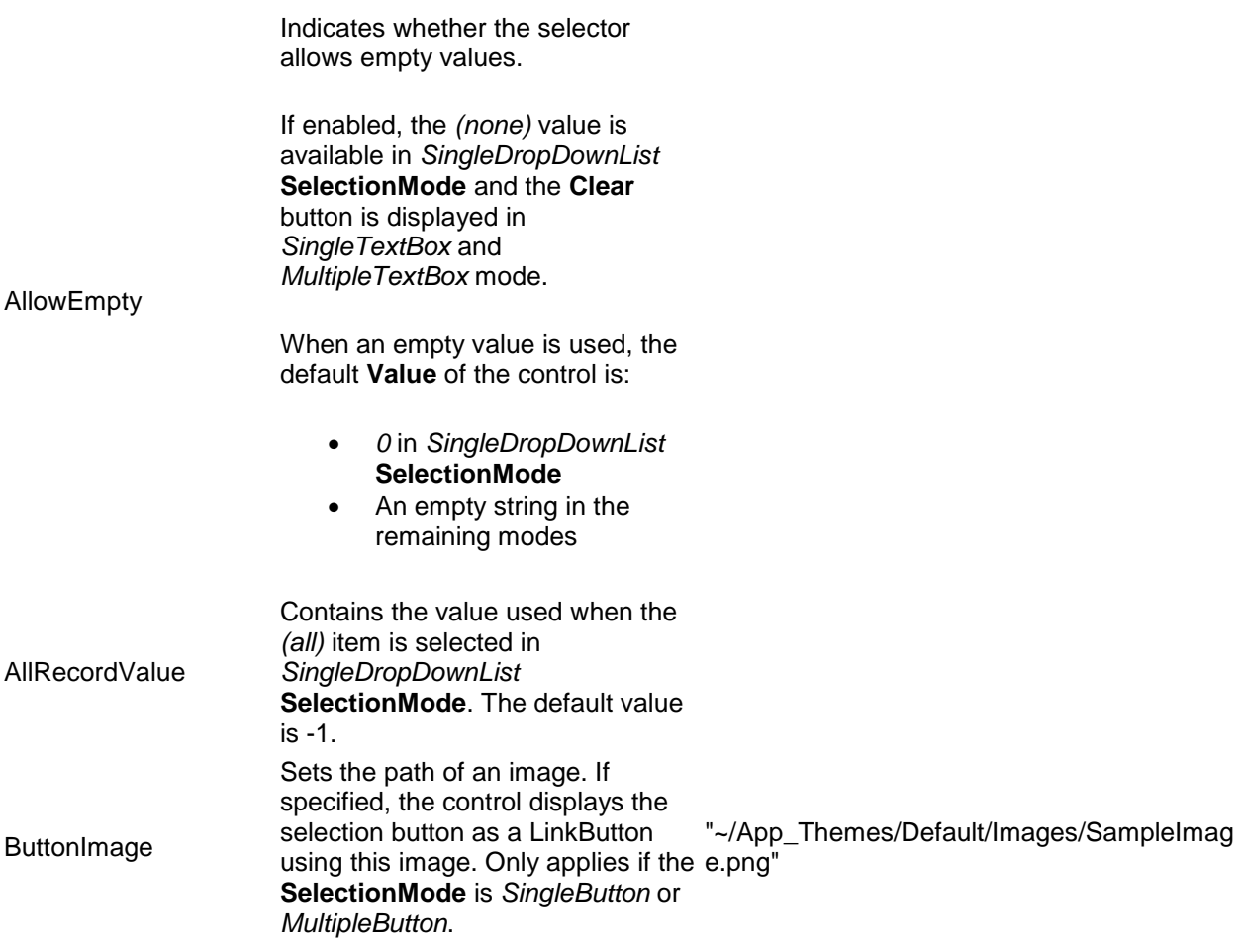

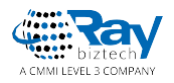

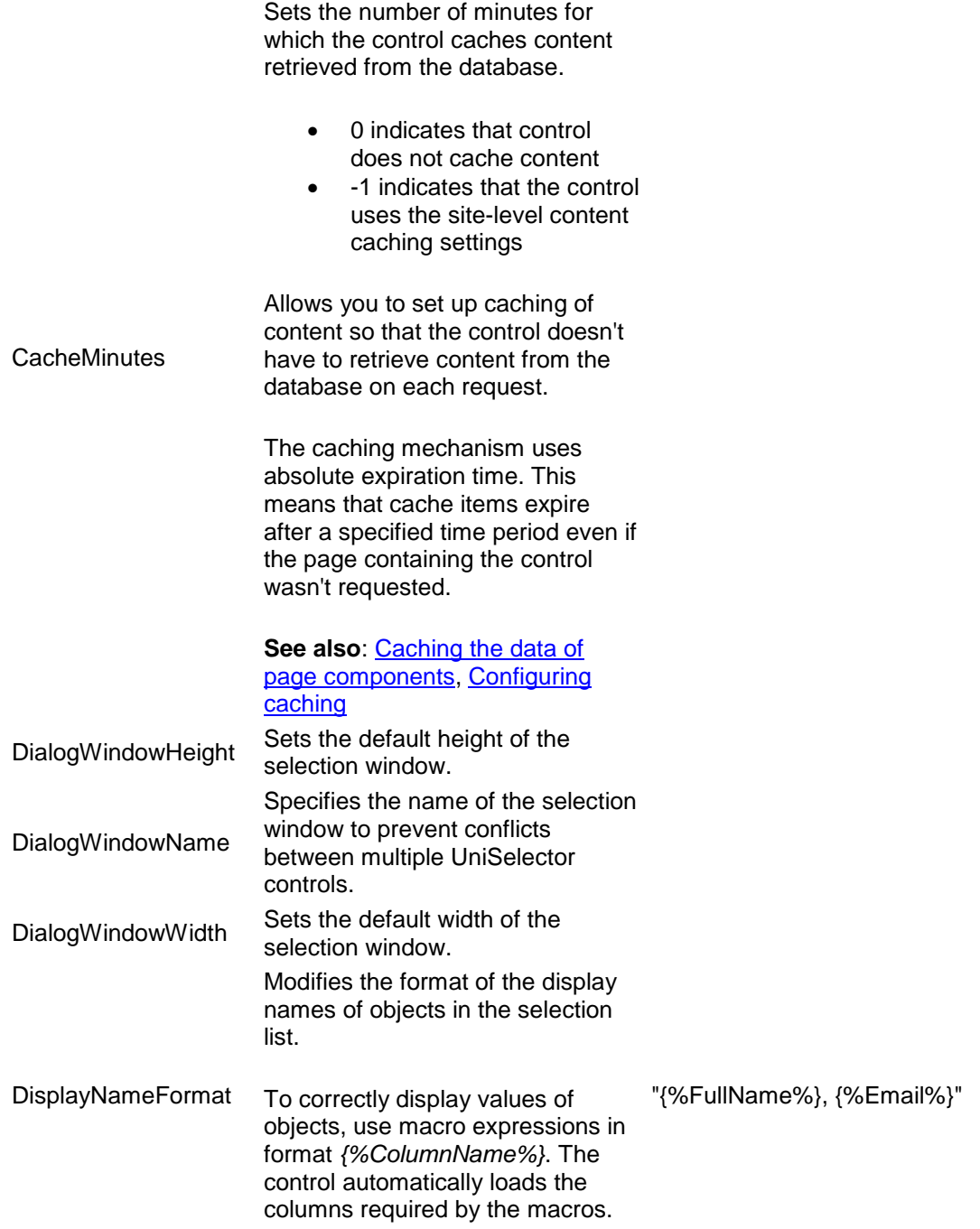

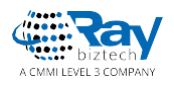

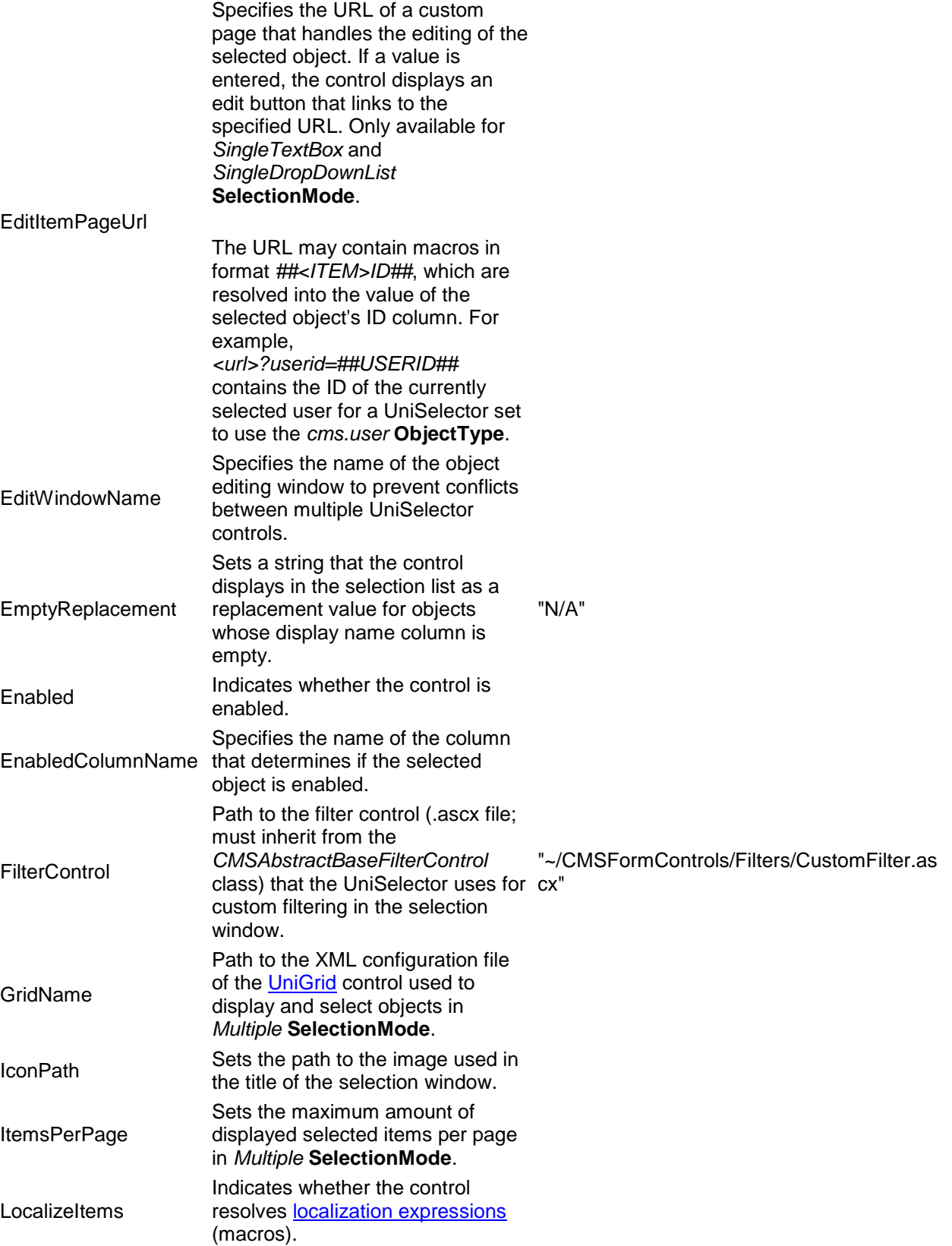

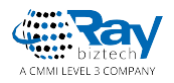

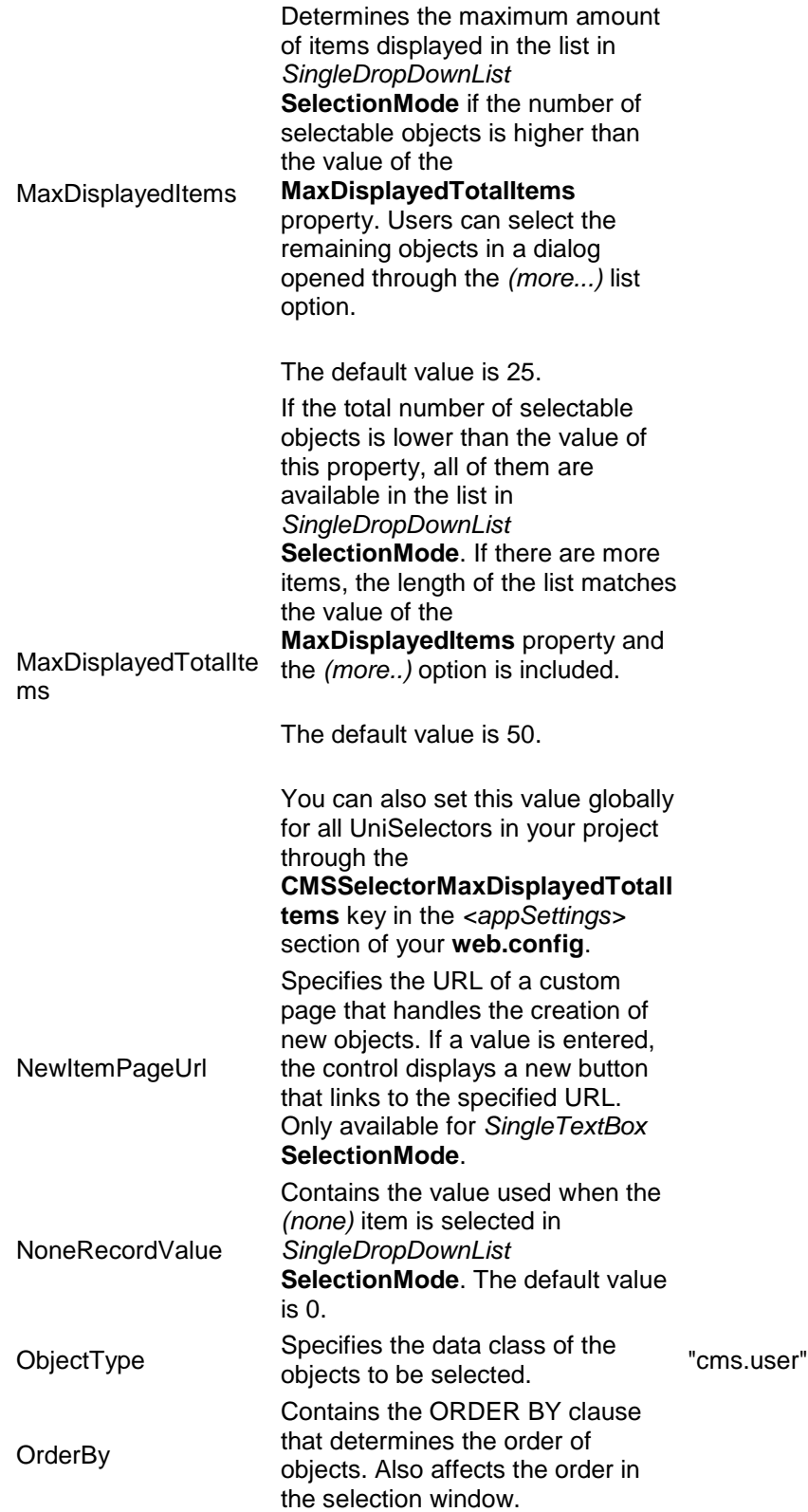

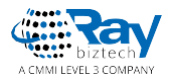

RemoveConfirmation Specifies the text of the confirmation message displayed when removing selected items from the UniSelector. Entering an empty string disables the confirmation message.

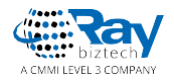

Determines the prefix added to the full names of [resource strings](file:///E:/display/K8/Working+with+resource+strings) containing the labels of the various interface elements displayed by the UniSelector. Allows you to assign custom strings to the control.

You can create custom strings in the Kentico administration using the **Localization** application. The keys of these strings must use the following format:

*<ResourcePrefix>.<string name>*

The UniSelector uses the following string names:

- **additems** text caption of the add items button used to open the selection window in *Multiple* mode
- **all** name of the list item representing the selection of all available objects in *SingleDropDownList* mode
- **clear** text caption of the clear button used in TextBox modes
- **edit** text caption of the edit button used in *SingleTextBox* and *SingleDropDownList* mode
- **empty** name of the list item representing an empty selection in *SingleDropDownList* mode
- **itemname** header text of the column containing the names of objects in the selection window and the UniGrid displaying selected "mycustom"objects in *Multiple* mode
- **moreitems** name of the list item that opens the selection window if the maximum amount of list items is exceeded in *SingleDropDownList* mode
- **new** text caption of the new button used in *SingleTextBox* mode
- **newitem** name of the list item that opens the new item page in *SingleDropDownList* mode
- nodata text message displayed in *Multiple* mode if no objects are selected and the **ZeroRowsText** property is not defined

ResourcePrefix

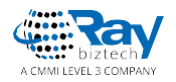

Specifies the name of the column used for the values of selected objects by the UniSelector. If empty, the ID column is used.

#### ReturnColumnName

**SelectionMode** 

To ensure correct functionality of the control, the column must be a unique identifier for the given object type.

Determines the type of the selection dialog displayed by the control. The value of this property affects the behavior of many of the other properties of the UniSelector control.

The following modes are available:

- **SingleTextBox** consists of a button that allows the selection of one object and a TextBox displaying the selected value.
- **MultipleTextBox** consists of a button that allows the selection of multiple objects and a TextBox displaying the selected values.
- **SingleDropDownList** displays a drop-down list containing objects. If necessary, the selection window can be opened by selecting *(more items ...)* from the list.
- **Multiple** consists of a [UniGrid](file:///E:/display/K8/UniGrid) control displaying the selected objects and buttons that can be used to add or remove them.
- **SingleButton** consists of a button that allows the selection of one object.
- **MultipleButton** consists of a button that allows the selection of multiple objects.

"SingleTextBox" "MultipleTextBox" "SingleDropDownList" "Multiple" "SingleButton" "MultipleButton"

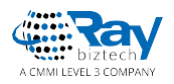

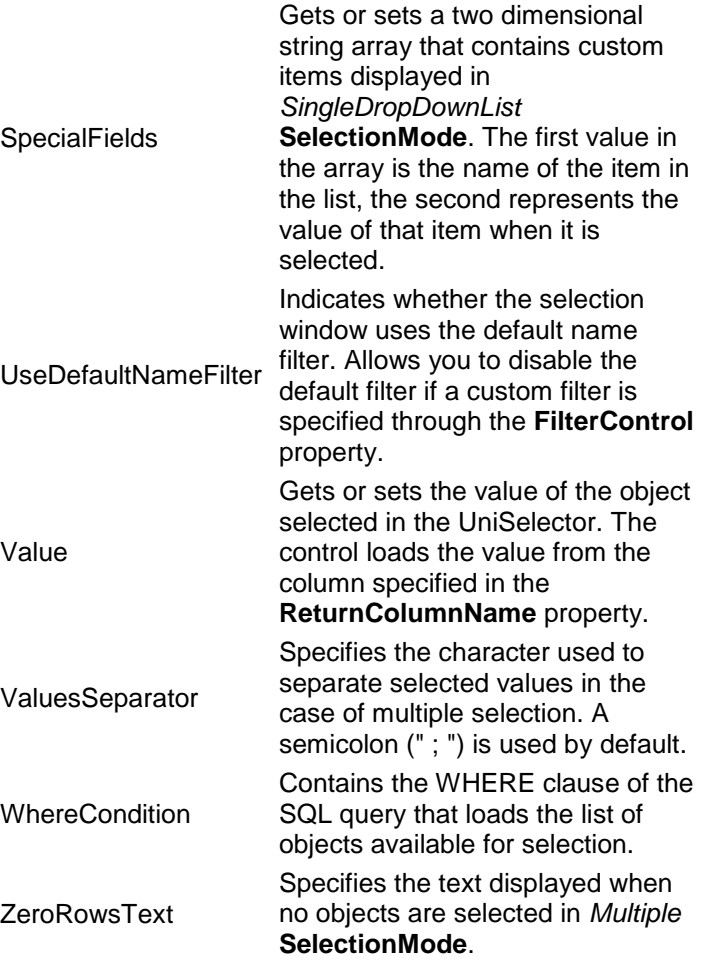

### **Events**

You can handle the following events in the UniSelector's life cycle:

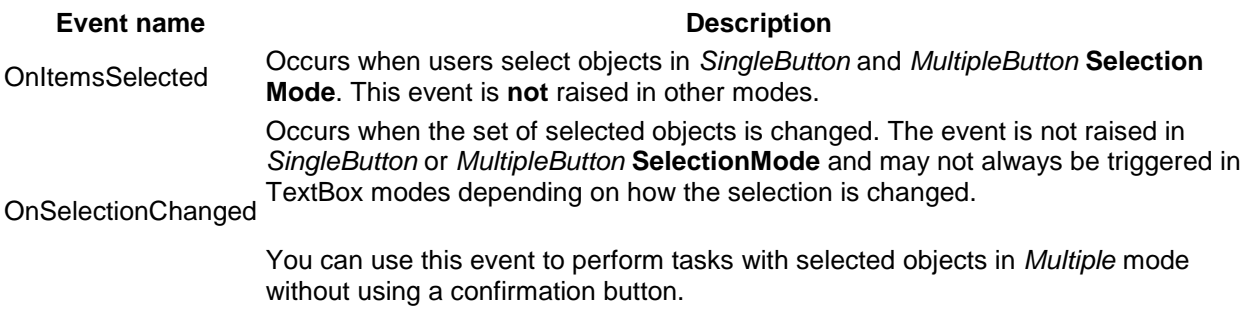

### **ObjectTypes available**

http://devnet.kentico.com/articles/tips-and-tricks-listing-object-types

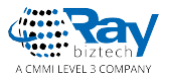

## **System classes and their object types**

System classes are the ones provided within modules. Here is how you list them:

```
1
2
3
4
5
6
7
8
9
10
11
12
13
      <h1>Object types</h1>
      <table>
        <thead>
           <th>Object name</th>
           <th>Object type</th>
        <thead>
        {% foreach (type in ObjectTypes.AllObjectTypes) { %}
        <tr>
          <td>{% GetResourceString("ObjectType." + type.Replace(".", "_")) %}</td>
           <td>{% type %}</td>
        \langle/tr>
         {8 } {6 } 8 }</table>
```
With the following output:

## **Object types**

**Object name** Trigger Automation state Automation history Bonner estegenz

Object type cms.objectworkflowtrigger ma.automationstate ma.automationhistory eme hannoreatogoni

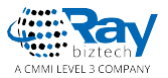

# **Online forms and their object types**

Here is how you list the object types of forms. Note that all object types are in format **"bizformitem.<classname>"**

```
1
2
3
4
5
6
7
8
9
10
11
12
13
      <h1>Online form object types</h1>
       <table>
         <thead>
           <th>Form class name</th>
           <th>Object type</th>
         <thead>
         {% foreach (cls in GlobalObjects["cms.formclass"]) { %}
         <tr>
           <td>{% cls.ClassDisplayName %}</td>
           <td>bizformitem.{% cls.ClassName.ToLower() %}</td>
         \langle/tr>
         {8 \choose 6} {9 \choose 6}</table>
```
With the following output:

## **Online form object types**

Form class name Object type Contact Us bizformitem.bizform.contactus

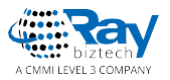

# **Object types of custom tables**

Here is how you list the object types of custom tables. Note that all object types are in format **"customtableitem.<classname>"**

```
1
2
3
4
5
6
7
8
9
10
11
12
13
      <h1>Custom table object types</h1>
      <table>
        <thead>
          <th>Custom table name</th>
          <th>Object type</th>
        <thead>
        {% foreach (cls in GlobalObjects.CustomTables) { %}
        <tr>
          <td>{% cls.ClassDisplayName %}</td>
          <td>customtableitem.{% cls.ClassName.ToLower() %}</td>
        \langle/tr>
        {% } %}
      </table>
```
With the following output:

## **Custom table object types**

**Custom table name Object type** customtableitem.customtable.sampletable Sample table

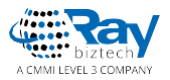

# **Object types of page types**

Similar to the previous two examples, page types also have automatically generated object types. In this case the format is **"cms.document.<classname>"**

```
1
2
3
4
5
6
7
8
9
10
11
12
13
      <h1>Page object types</h1>
      <table>
        <thead>
          <th>Page type name</th>
          <th>Object type</th>
        <thead>
        {% foreach (cls in GlobalObjects.DocumentTypes) { %}
        <tr>
          <td>{% cls.ClassDisplayName %}</td>
          <td>cms.document.{% cls.ClassName %}</td>
        \langle/tr>
        {% } %}
      </table>
```
With the following output:

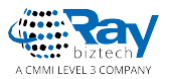

## Page object types

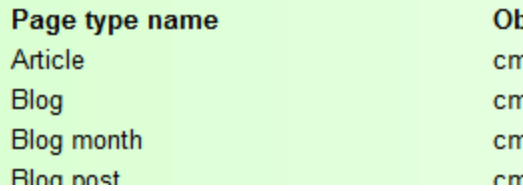

bject type ns.document.CMS.Article

 $\mathbb{Z}$ 

ns.document.CMS.Blog ns.document.CMS.BlogMonth as document CMS BlogPost

# **Customizable classes**

Kentico contains a set of classes that can be customized, formerly known as **system tables**. Here is how you list them including the modules that contain each class (so you can find the classes more easily in the Modules application):

```
1
2
3
4
5
6
7
8
9
10
11
12
13
      <h1>System tables (customizable classes)</h1>
      <table>
        <thead>
          <th>Display name</th>
          <th>Class name</th>
          <th>Module</th>
        <thead>
        {% foreach (cls in GlobalObjects.SystemTables) { %}
        <tr>
          <td>{% cls.ClassDisplayName %}</td>
          <td>{% cls.ClassName %}</td>
          <td>{% GlobalObjects.Resources.Where("ResourceID = " + cls.ClassResourceID).Firs
        \langle/tr>
        {% } %}
```
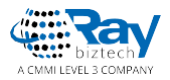

14 </table>

15

With the following output:

## System tables (customizable classes)

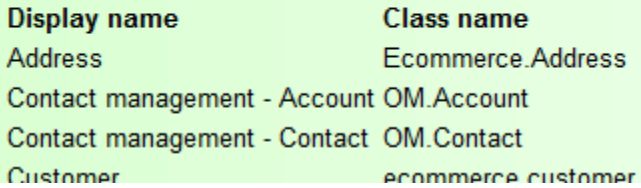

**Module** E-commerce Contact management Contact management E-commerce

## **Class table names**

Sometimes you may just need to perform a service action directly in the database. Here is a macro that returns a list of all classes in the system and their corresponding database tables.

```
1
2
3
4
5
6
7
8
9
      <h1>All classes and their DB tables</h1>
      <table>
        <thead>
          <th>Class display name</th>
          <th>Class name</th>
          <th>Table name</th>
        <thead>
        {% foreach (cls in GlobalObjects["cms.class"]) { %}
        <tr>
          <td>{% cls.ClassDisplayName %}</td>
```
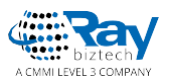

```
10
11
12
13
14
15
           <td>{% cls.ClassName %}</td>
           <td>{% cls.ClassTableName %}</td>
         \langle/tr>
         {% } %}
      </table>
```
#### With the following output:

## All classes and their DB tables

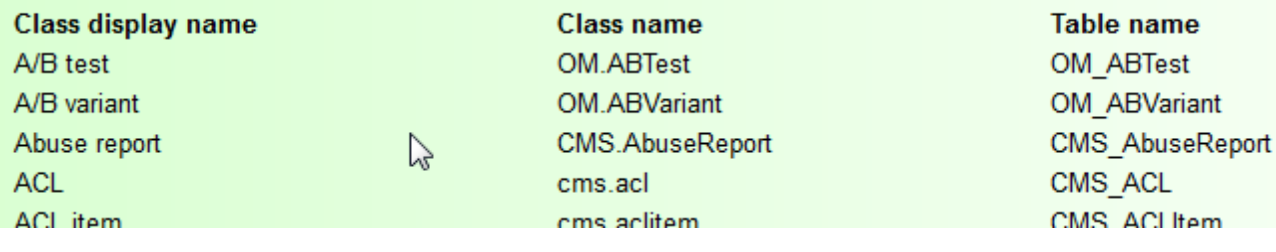

#### About Ray Business Technologies

Ray Business Technologies is a leading Global Information Technology (IT) Services and Solutions, a CMMI Level 3, ISO 27001:2013 and ISO 9001:2015 Certified Company. We are a Member of NASSCOM, HYSEA, NJTC, and AIIA. Ray Business Technologies offers comprehensive end-to-end IT Services for Business Application Development, Enterprise Solutions, Enterprise Collaboration Services, Testing and Quality Assurance Services, Cloud Computing and IT Infrastructure Management to organizations in the Banking & Finance, Insurance, Healthcare, Manufacturing, Retail, Media & Entertainment, Leisure & Travel, Telecom and Energy & Utilities verticals as well as Independent Software Vendors.